## Jak wstawić instrukcję graficzną do okna Ansysa

wtorek, 17 maja 2016 14:00

W celu wstawienia obrazka jako tło w oknie graficznym programu Ansys Classic należy wybrać kolejno: PlotCtrls -> Style -> Background -> Textured background from file...

W pojawiającym się oknie należy wybrać rozszerzenie JPEG lub PNG a następnie w nowym okienku wskazać położenie naszego pliku graficznego. Po zaakceptowaniu w oknie graficznym pojawi się nowe tło.

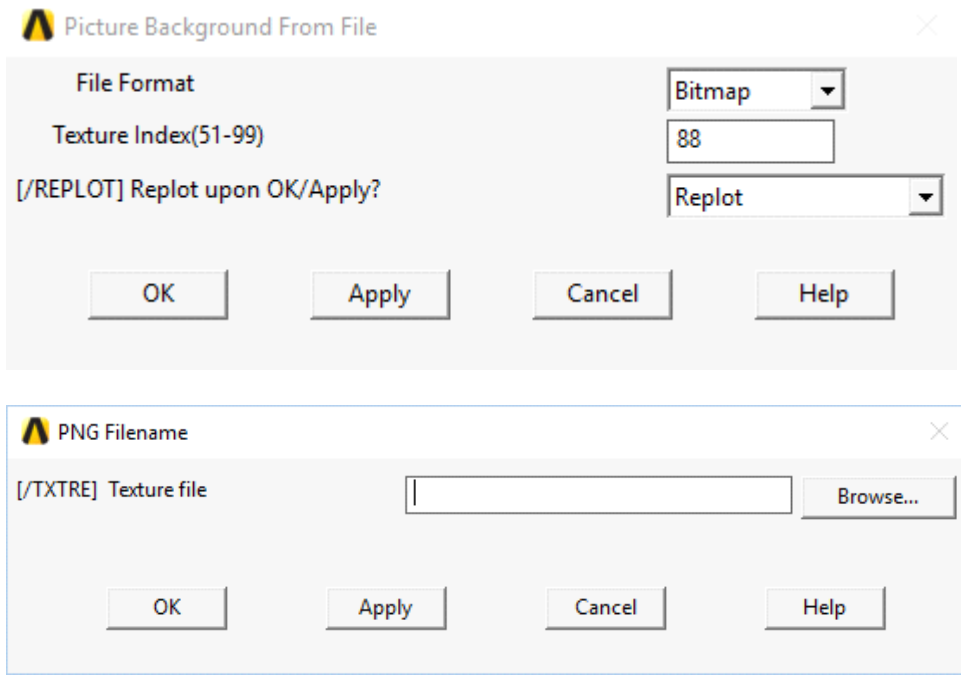